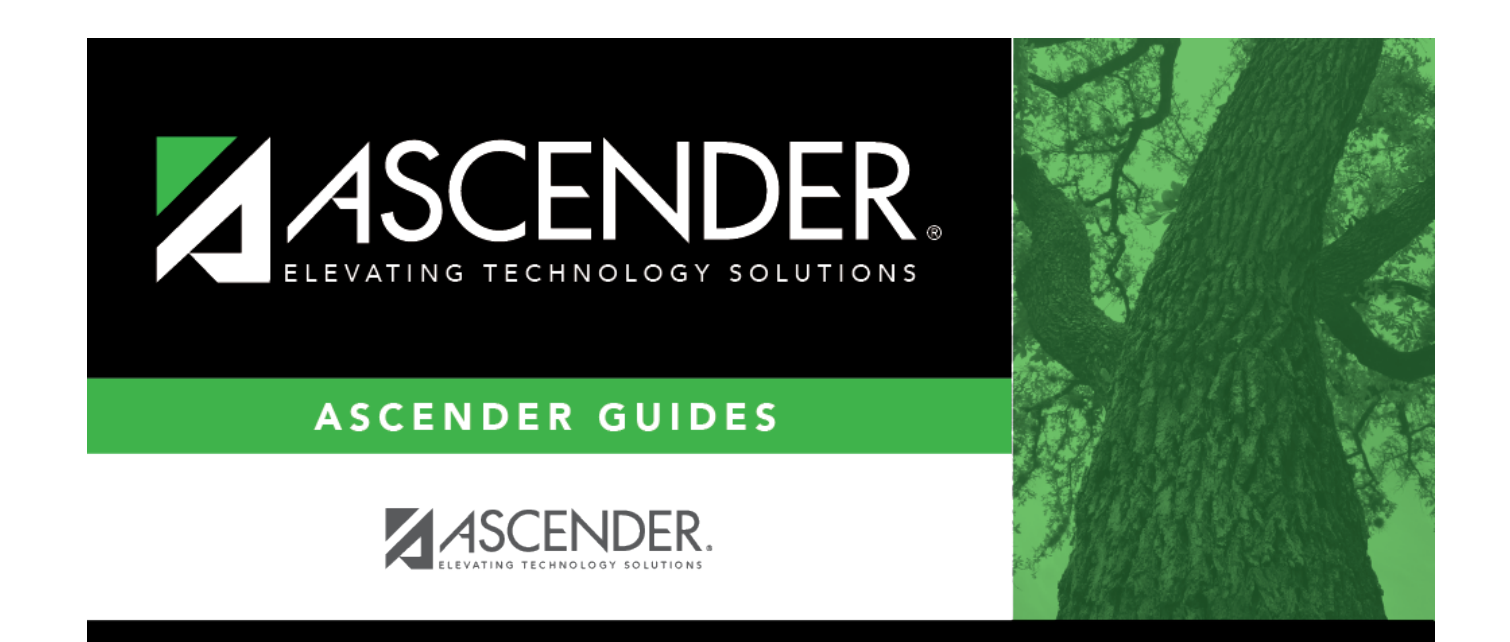

# **DisciplineReferrals**

### **Table of Contents**

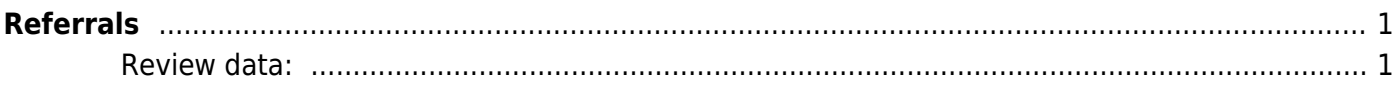

# <span id="page-4-0"></span>**Referrals**

### *Discipline > Maintenance > Referrals*

This page allows designated discipline approvers to review discipline referrals entered in TeacherPortal and take appropriate action (i.e, review or create an incident record). These discipline referrals may be entered by instructors or other employees who have authorization to enter referrals, such as a bus driver.

- You can only review referrals if you are designated as a discipline approver (i.e., the **Discipline Approver** field is selected on [Registration > Maintenance > Campus Profile >](https://help.ascendertx.com/student/doku.php/registration/maintenance/campusprofile/campusinformationmaintenance/principalcounselor) [Campus Information Maintenance > Principal/Counselor](https://help.ascendertx.com/student/doku.php/registration/maintenance/campusprofile/campusinformationmaintenance/principalcounselor)).
- All approvers can view all referrals.

Discipline incident numbers are automatically assigned when an incident record is created.

### <span id="page-4-1"></span>**Review data:**

❏ To retrieve a list of referrals, type data in one or more of the following fields.

You must type a value in either the **Admin Number** or **Admin Name** field. The other fields are optional.

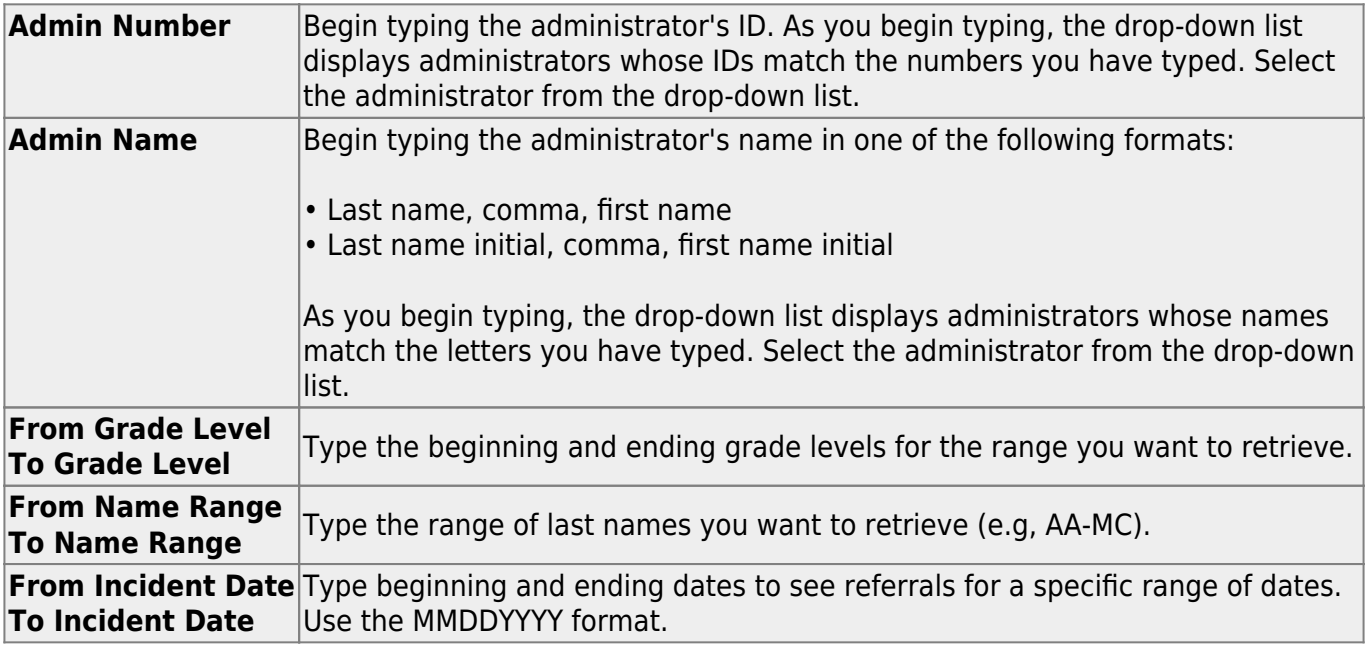

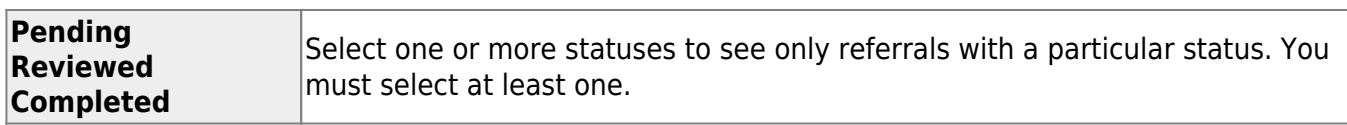

#### ❏ Click **Retrieve**.

.

- If there are multiple pages, [page through the list.](#page--1-0)
- [The grid can be re-sorted.](#page--1-0)

You can re-sort the grid by clicking on an underlined column heading. It will sort in ascending order. Click it again to sort in descending order.

A triangle next to the column heading indicates the column by which the grid is currently sorted and whether it is sorted in ascending  $\overline{\mathbf{x}}$  or descending  $\overline{\mathbf{x}}$  order.

#### [Notes on sorting multi-student incidents](#page--1-0)

The default sort is by **Status** (**Pending**, **Reviewed**, **Completed**), then **Incident Date**, and then by **Student ID**.

In the default sort, students in a multi-student incident are grouped together within status and incident date, and then by student ID. The **Status** field displays only in the row of the first student ID.

However, when sorting the grid by student ID, student name, or other column heading, the students may no longer be listed next to each other, even though they are still associated with the same incident. Sorting the grid does not break the association between these students; it merely separates the names in the list.

The following data is displayed.

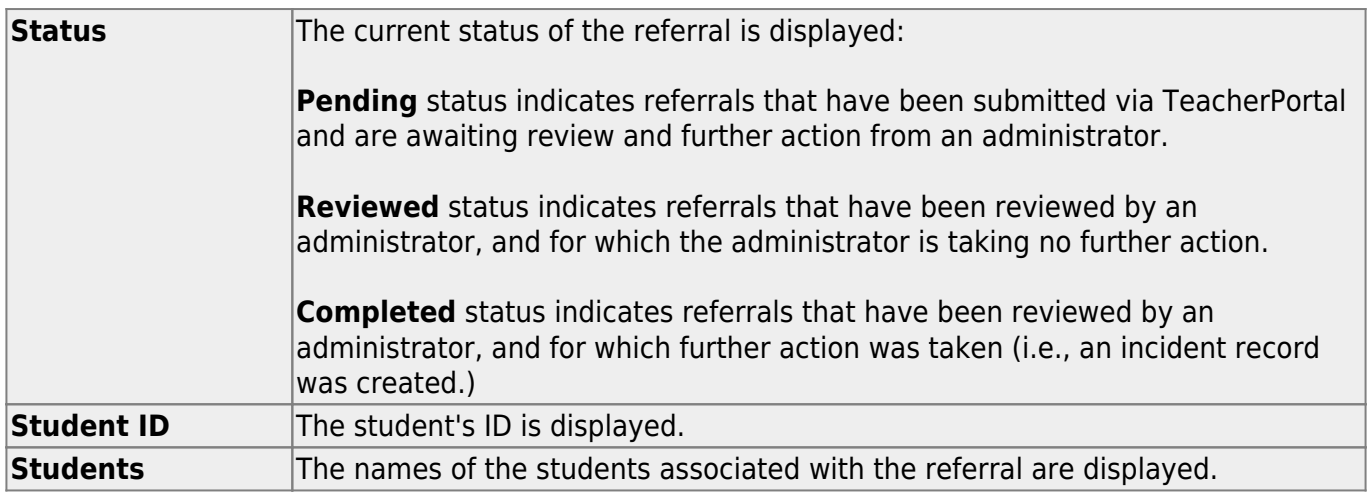

Student

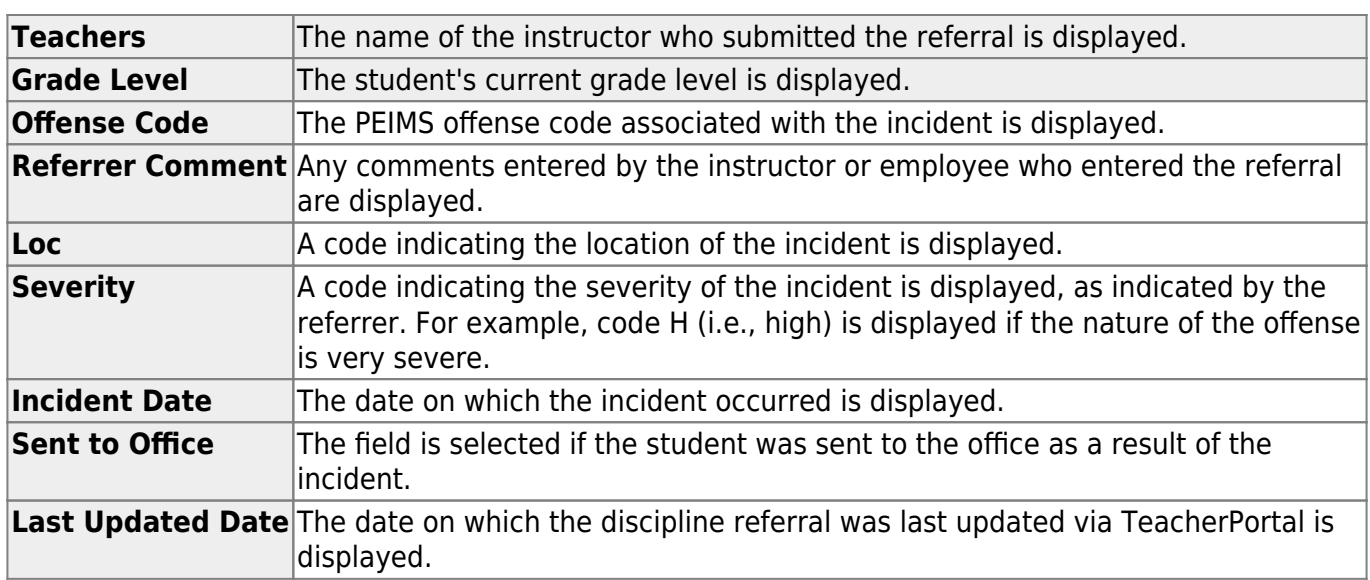

 $\Box$ Click  $\Omega$  to take action for the student for this referral.

A pop-up window opens.

**NOTE**: Enlarge window to see all fields when multiple discipline referrals are entered.

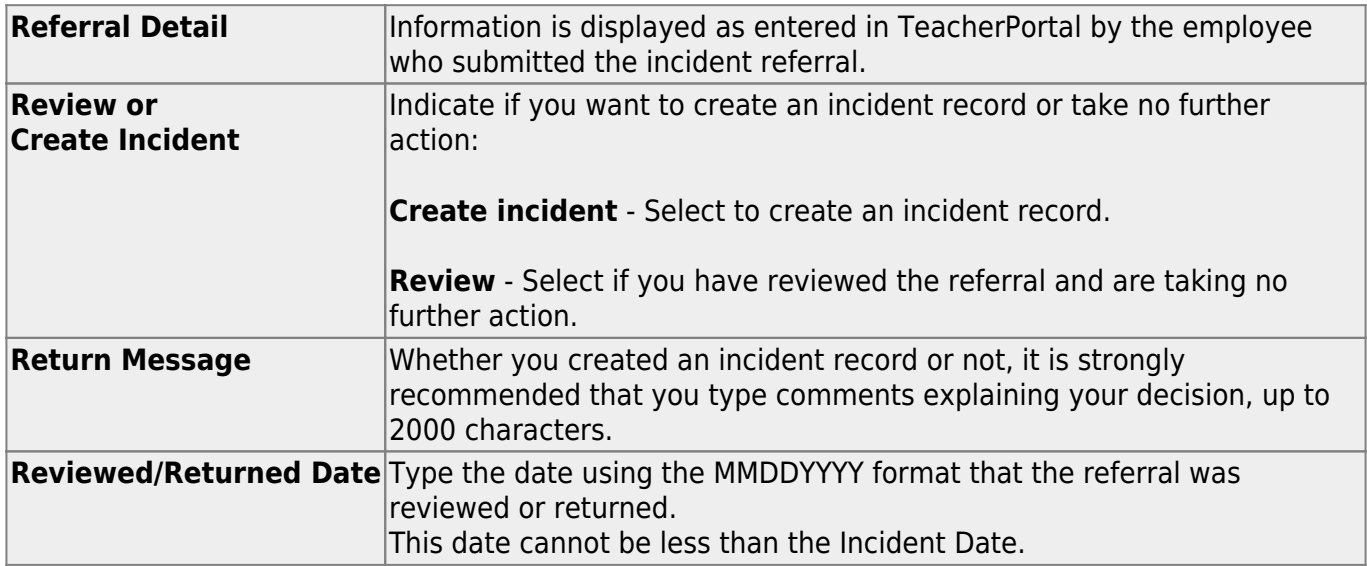

❏ Click **Save**. To enable the **Save** button, you must select **Review** or **Create Incident**.

- The window closes, and the Discipline Maintenance page (Discipline > Maintenance > Student > Maintenance) opens where you can add additional information for all involved students, such as offense and action codes, and save the incident record.
- If a referral record is created with no data in the action (bottom) grid on Maintenance > Student > Maintenance, a message is displayed indicating that the record was created with only the basic information. You must add the required information. Once the action information has been

saved for the student (or all students involved in the incident have matching action information), the message is cleared.

❏ Click **Cancel** to close the window without making changes.

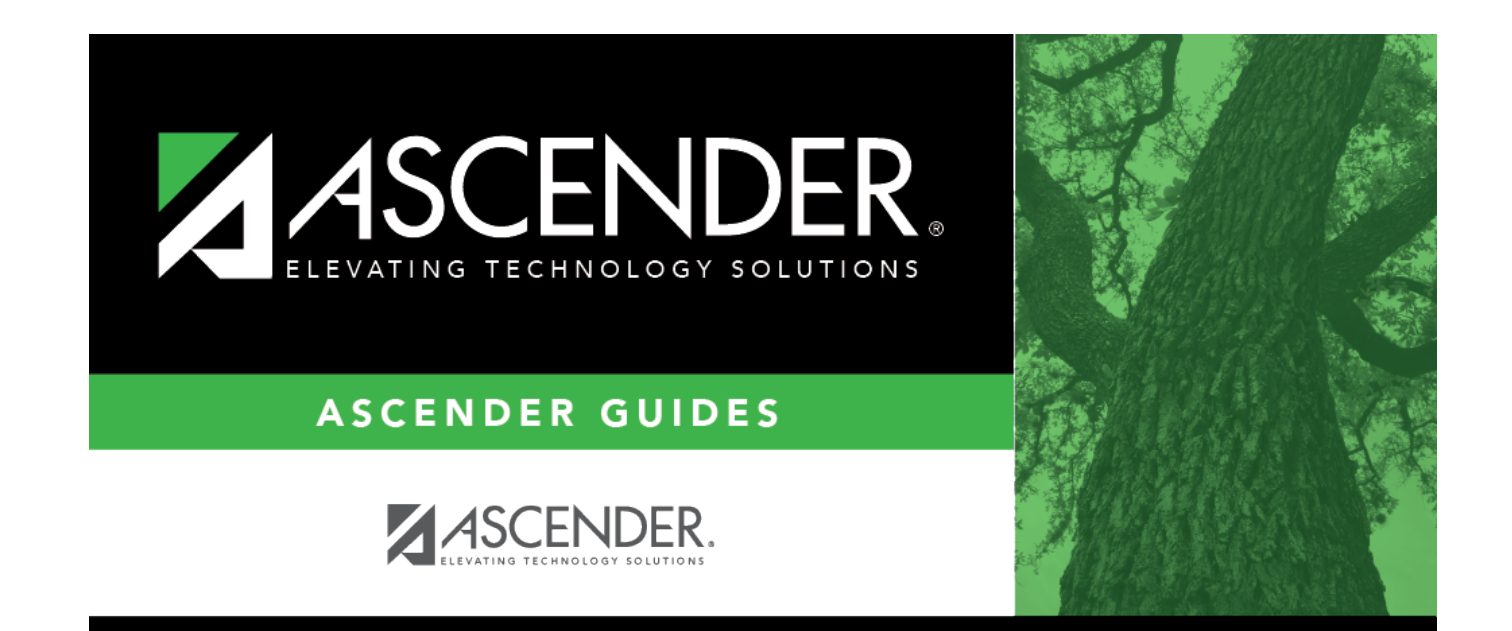

## **Back Cover**